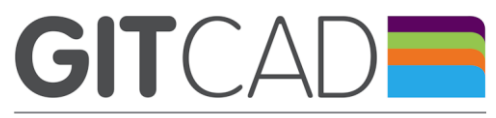

NOS SOLUTIONS A VOS BESOINS BIM /DAO Ch. de Pomey 8 **1800 VEVEY**  $TT + 41216576706$ www.git-cad.ch

# **Plateforme de support GIT-CAD [https://support.git-cad.ch](https://support.git-cad.ch/)**

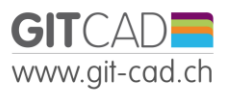

÷,

#### Version du document

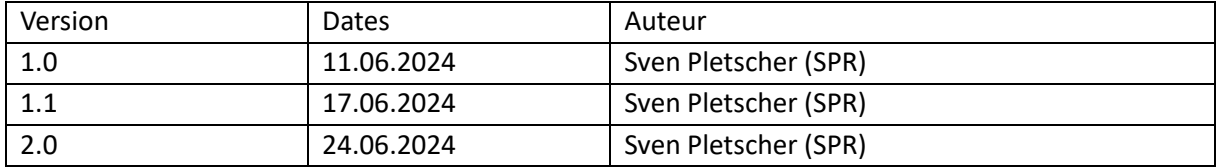

## Table des matières

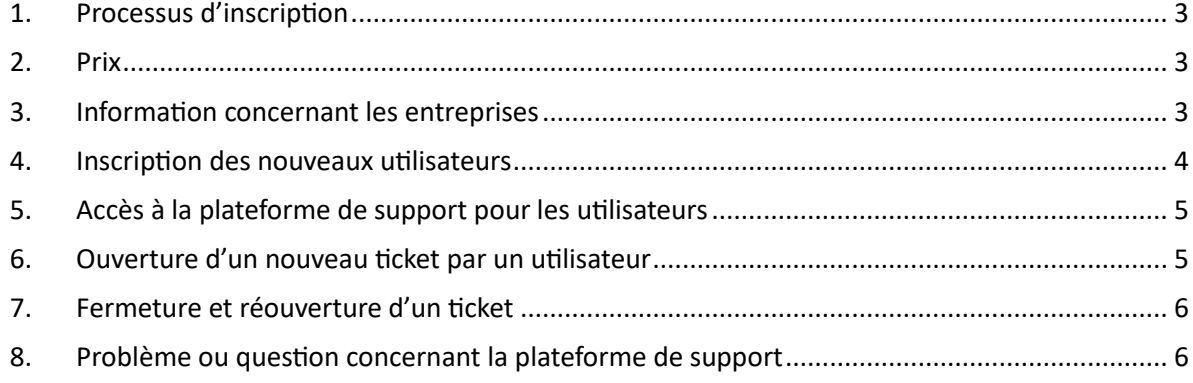

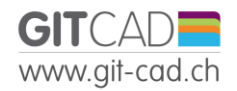

## <span id="page-2-0"></span>1. Processus d'inscription

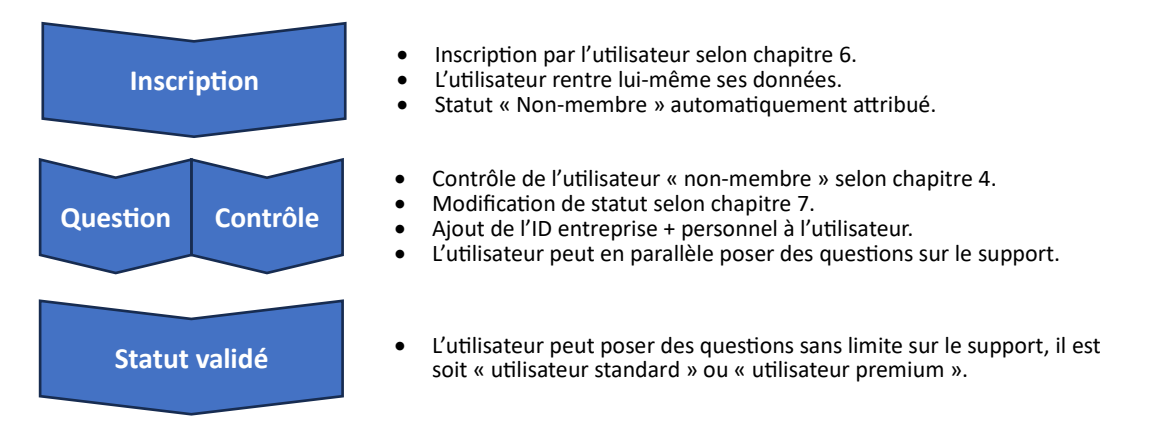

#### <span id="page-2-1"></span>2. Prix

Les prix sont disponibles dans nos CGV ou sur [notre site interne.](https://www.git-cad.ch/files/1718703823-contrat-de-support-hotline_annuelle_06_aa-5872.pdf)

#### <span id="page-2-2"></span>3. Information concernant les entreprises

Il n'existe aucun lien entre les utilisateurs et leur entreprise ; ainsi si une personne d'une entreprise est inscrite et souhaite inscrire l'un de ses collègues, celui-ci est considéré comme nouvel utilisateur Les comptes sont attribués à des personnes, il n'est pas possible d'ouvrir un compte générique « d'entreprise ».

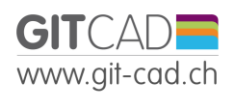

L.

#### <span id="page-3-0"></span>4. Inscription des nouveaux utilisateurs

Les utilisateurs peuvent s'inscrire de façon spontanée via le site internet de GITCAD à l'adresse : <https://www.git-cad.ch/support-fr2759.html> .

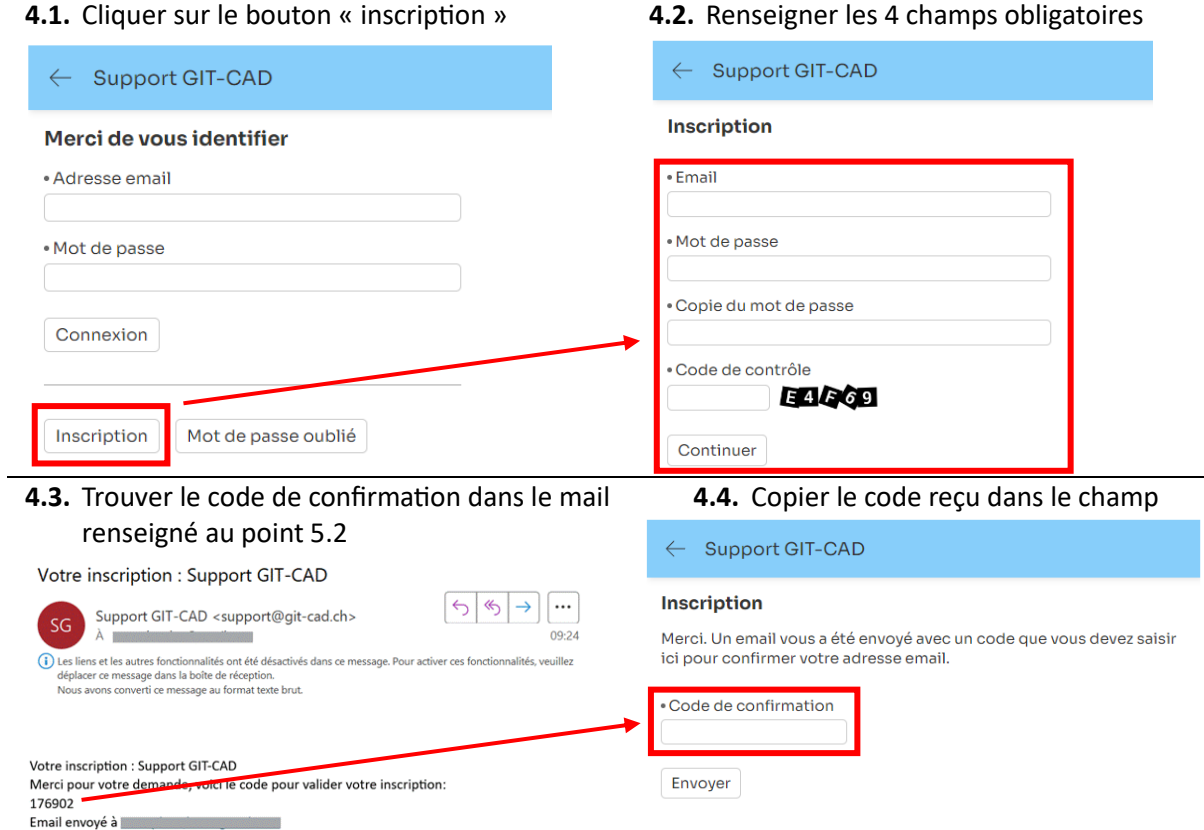

#### **4.5.** À la page suivante, l'utilisateur devra rentrer ses informations de contact.

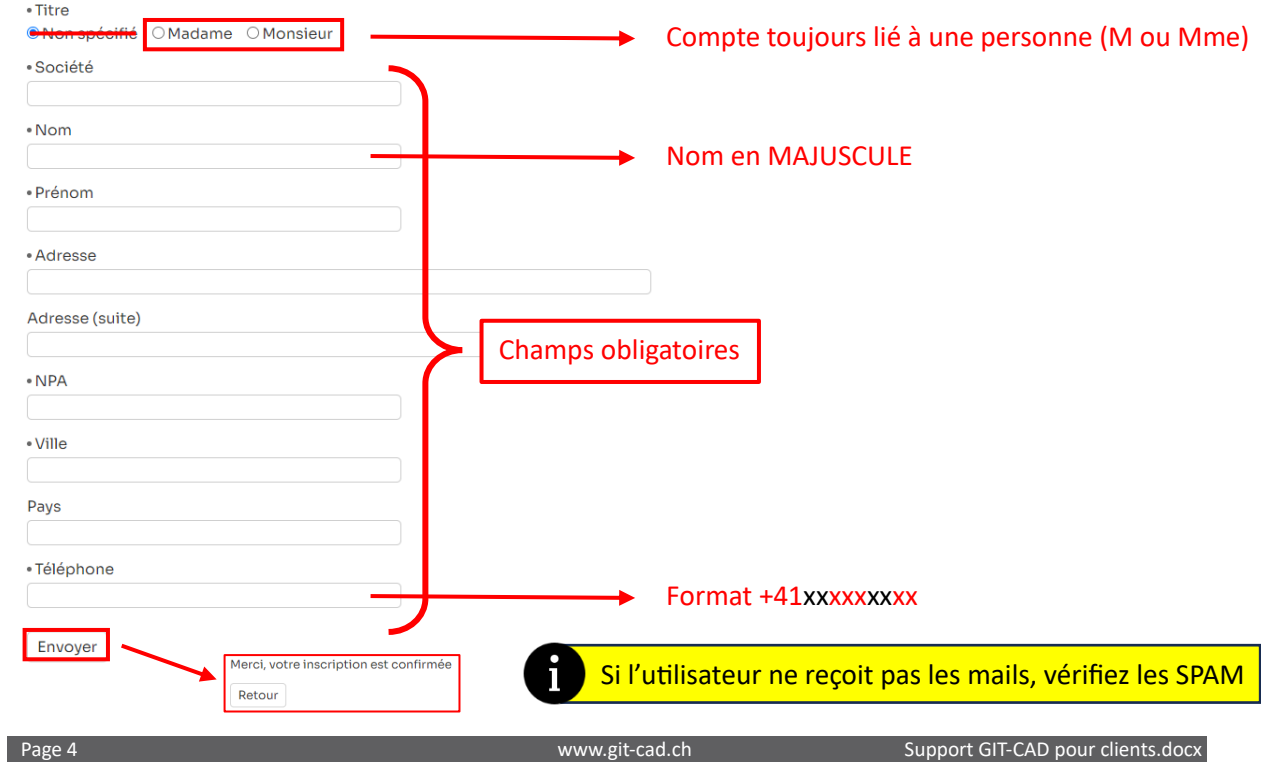

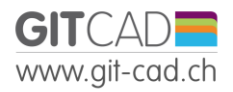

## <span id="page-4-0"></span>5. Accès à la plateforme de support pour les utilisateurs

Une fois le compte d'utilisateur activé et son mot de passe créé, l'utilisateur peut accéder à la plateforme de support se trouvant à<https://support.git-cad.ch/>.

O[u https://www.git-cad.ch/support-fr2759.html](https://www.git-cad.ch/support-fr2759.html) (iframe).

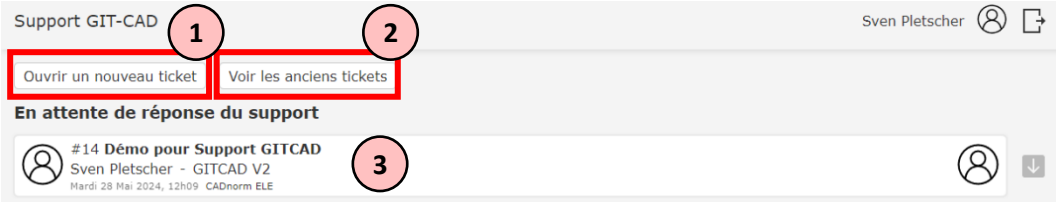

Une fois identifié, il peut :

- 1. Créer un nouveau ticket ;
- 2. Consulter ses tickets terminés et éventuellement les rouvrir ;
- 3. Consulter ses tickets en cours et éventuellement ajouter des compléments.

#### <span id="page-4-1"></span>6. Ouverture d'un nouveau ticket par un utilisateur

Lorsque l'utilisateur clique sur le bouton « Ouvrir un nouveau ticket » (voir chapitre 4), il lui est demandé de remplir :

- 1. Un sujet ;
- 2. Attribuer au minimum une catégorie ;
- 3. Ajouter une description du problème ;
- 4. Ajouter des médias supplémentaires pour la bonne compréhension (p.ex. des captures d'écran).

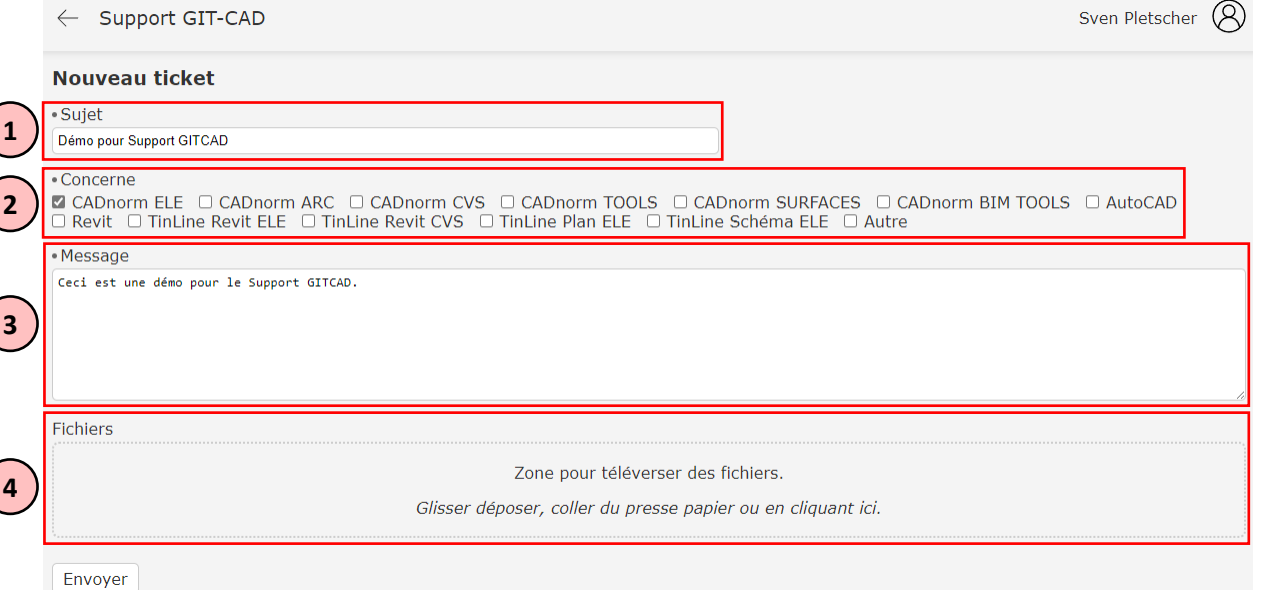

Lorsque l'utilisateur clique sur le bouton « envoyer », un mail est envoyé à nos techniciens qui traiteront la demande dans les 1-2 jours ouvrables.

L'utilisateur peut :

- Consulter son ticket sur la page d'accueil du support ;
- Ajouter des compléments en cliquant sur le ticket en attente ;
- Clôturer son ticket s'il trouve une solution avant la réponse du support.

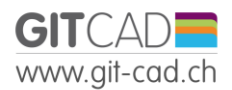

## <span id="page-5-0"></span>7. Fermeture et réouverture d'un ticket

Le client et les techniciens peuvent fermer un ticket.

Le client et les techniciens peuvent rouvrir un ticket en écrivant un nouveau message puis en cliquant sur « répondre ».

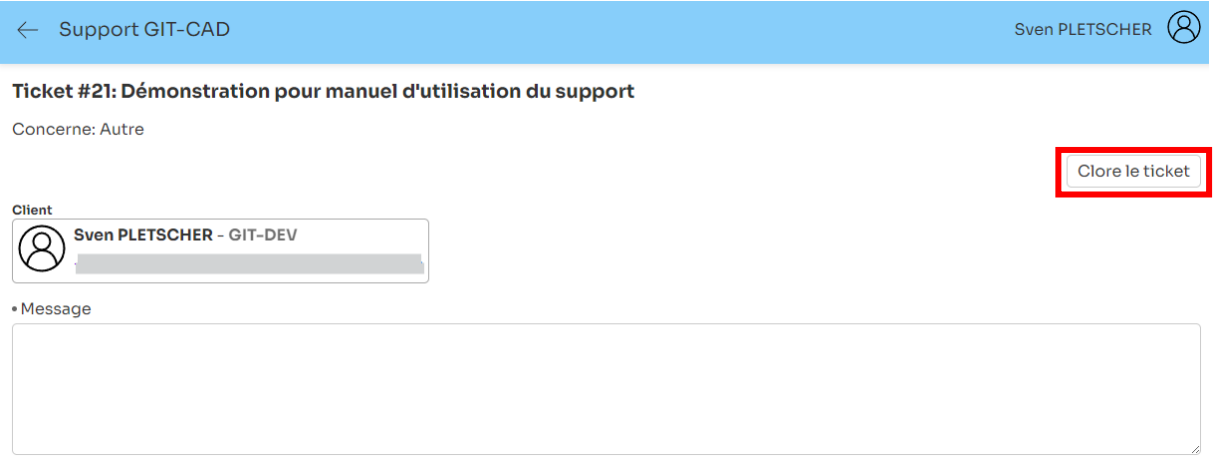

#### <span id="page-5-1"></span>8. Problème ou question concernant la plateforme de support

Vous pouvez nous envoyer vos questions, suggestions ou demande d'aide à l'adresse : [info@git-cad.ch](mailto:info@git-cad.ch)